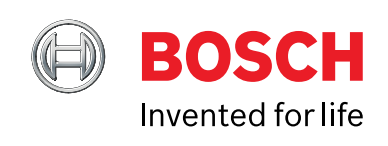

# **CDR 900 Používateľský Manuál**

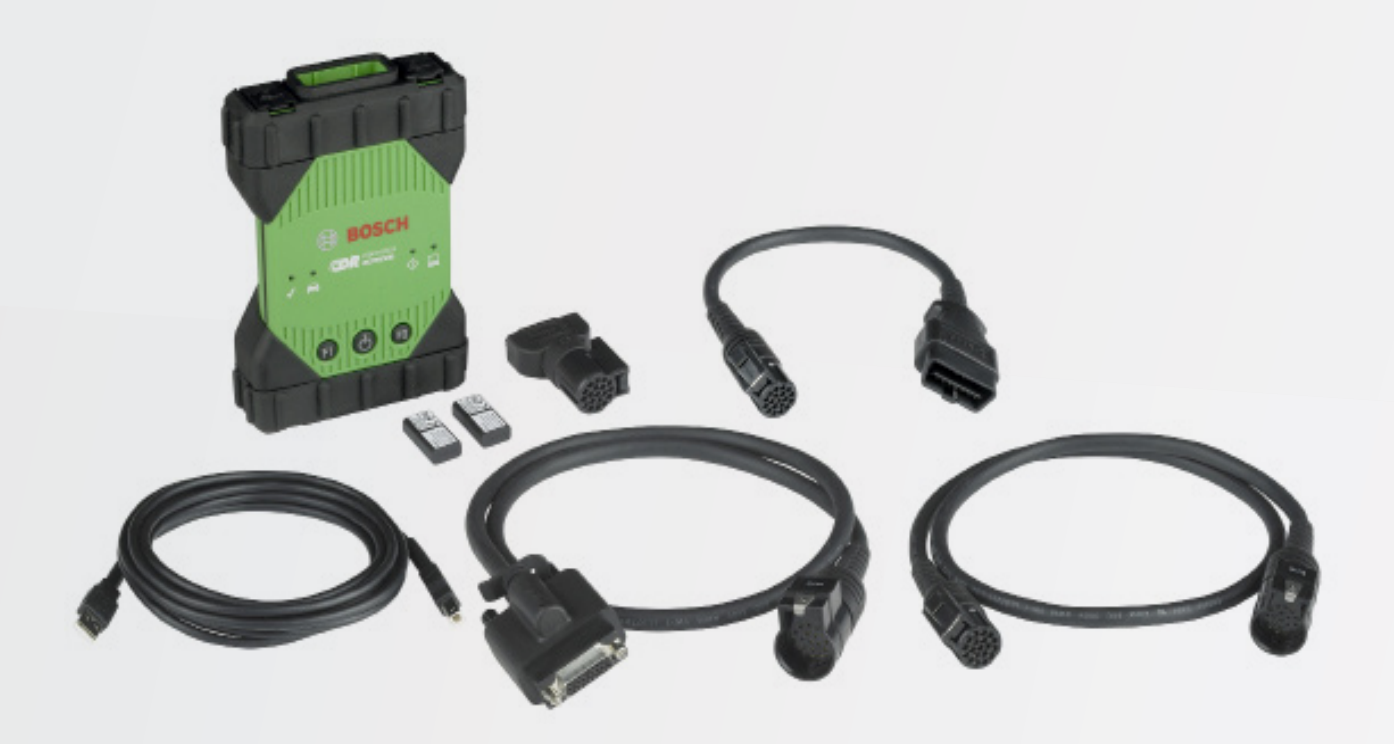

sk Používateľský Manuál **CDR 900**

# **sk 2 | CDR 900 |**

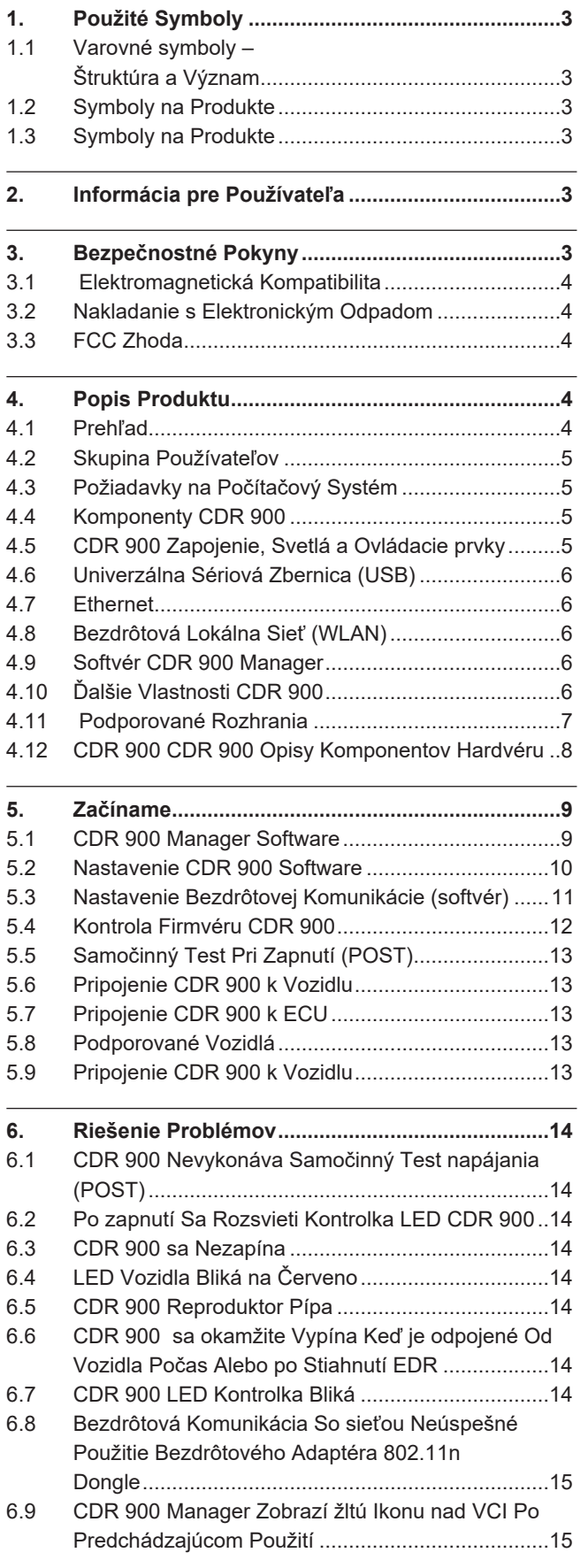

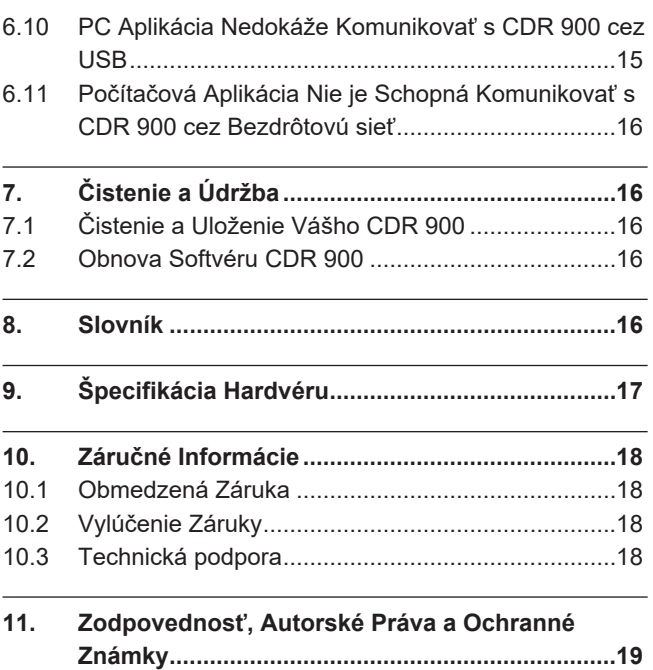

11.1 [Autorské Práva........................................................19](#page-18-0) 11.2 [Ochranné Známky...................................................19](#page-18-0)

# <span id="page-2-0"></span>1. Použité Symboly

## **1.1 Varovné symboly – Štruktúra a Význam**

Varovné upozornenia upozorňujú na nebezpečenstvo pre používateľa alebo osoby v okolí. Výstražné upozornenia tiež označujú dôsledky nebezpečenstva, ako aj preventívne opatrenia. Výstražné upozornenia majú nasledujúcu štruktúru:

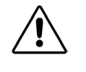

# **KĽÚČOVÉ SLOVO - Povaha a zdroj**

**nebezpečenstva!** Dôsledky nebezpečenstva v prípade nečinnosti a dodržiavanie vydaných upozornení.

Kľúčové slovo označuje pravdepodobnosť výskytu a závažnosť nebezpečenstva v prípade ich nedodržania:

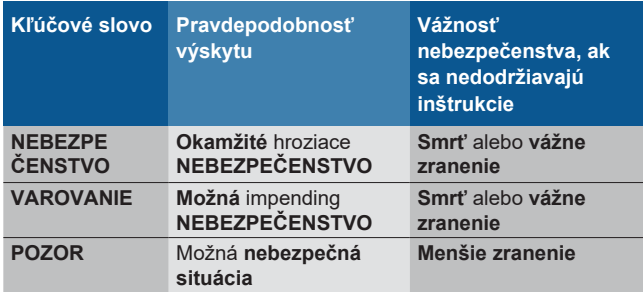

# **1.2 Symboly na Produkte**

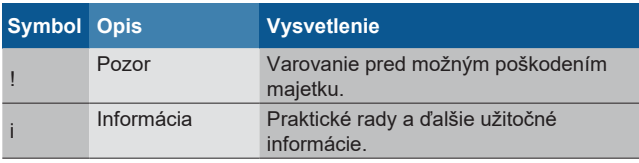

# **1.3 Symboly na Produkte**

Dbajte na všetky výstražné upozornenia na výrobkoch a zabezpečte, aby zostali čitateľné.

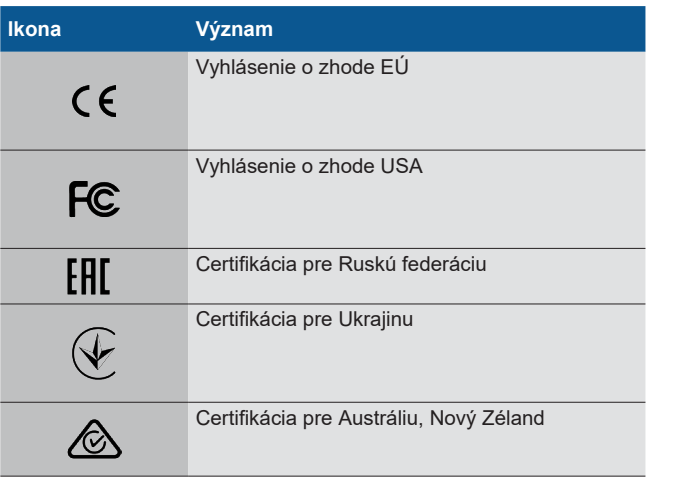

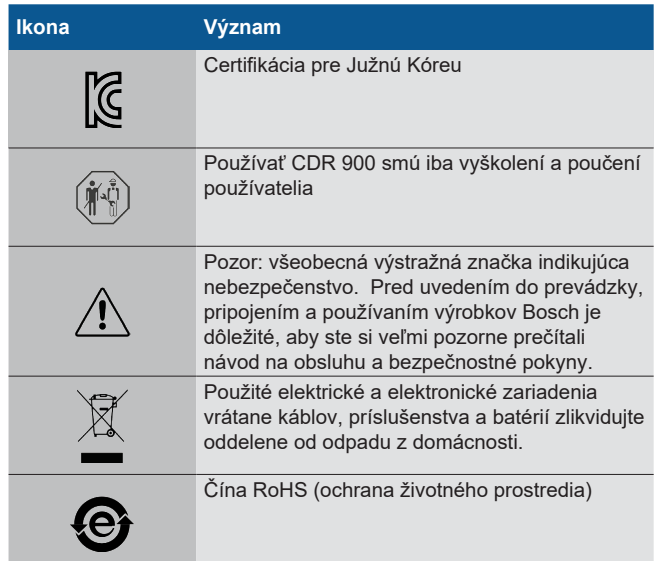

# 2. Informácia pre Používateľa

Aby sa zvýšila účinnosť s CDR 900, používatelia by sa mali oboznámiť s formátom a informáciami, ako - sú uvedené v tomto manuáli. Každý pokus bol vykonaný na základe informácií z výroby, ktoré sú k dispozícii, aby sa kedykoľvek bez predchádzajúceho upozornenia mohli vykonať zmeny.

Pred uvedením do prevádzky, pripojením a obsluhou Bosch výrobkov, je absolútne nevyhnutné,aby ste si pozorne preštudovali návod na obsluhu / návod na použitie a najmä bezpečnostné pokyny. Týmto spôsobom môžete odstrániť všetky nejasnosti pri manipulácii s výrobkami Bosch a tým spojené bezpečnostné riziká vopred; je to v záujme vašej vlastnej bezpečnosti a pomôžete vyhnúť sa i poškodeniu zariadenia. Ak je výrobok Bosch odovzdaný inej osobe ako ste vy, prevádzkové pokyny, ale aj bezpečnostné pokyny a informácie o ich zamýšľanom použití musia byť tejto osobe odovzdané.

# 3. Bezpečnostné Pokyny

Pred uvedením do prevádzky, pripojením a prevádzkou komunikačného rozhrania vozidla CDR 900 si prečítajte všetky pokyny, varovania a informácie obsiahnuté v tejto príručke.

Táto používateľská príručka bola zhotovená pre bezpečné a pohodlné nastavenie a používanie produktu. Pred použitím CDR 900 a softvéru vám odporúčame, aby ste si pozorne prečítali tento návod.

<span id="page-3-0"></span>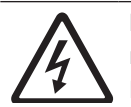

#### **NEBEZPEČENSTVO - vysoké elektrické napätie**

Hrozí určité riziko zranenia alebo smrti ! Vždy sa obráťte na servisnú príručku vozidla Pre bezpečnostné opatrenia a postupy, ak pri práci s vysokonapäťovými systémami vozidiel a / alebo pasívnymi zadržiavacími zariadeniami, ako sú airbagy, predpínače a iné umiestnené zariadenia.

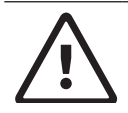

#### **VAROVANIE - Nebezpečný výfukový plyn** Možné riziko zranenia alebo smrti

! Pri vykonávaní kontroly s motorom bežiacim v uzavretom priestore, ako je napríklad garáž, uistite sa, že je zabezpečené dostatočné odvetrávanie Nikdy nevdychujte výfukové plyny; obsahujú oxid uhoľnatý - bezfarebný, extrémne nebezpečný plyn bez zápachu, ktorý môže spôsobiť bezvedomie alebo smrť

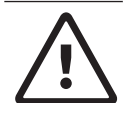

#### **UPOZORNENIE – Parkovacia brzda** Možné riziko zranenia osoby

! Pred vykonaním akýchkoľvek kontrol alebo opráv na vozidle vždy zaistite bezpečne parkovaciu brzdu a zablokujte kolesá, aby ste predišli zraneniu.

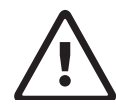

#### **UPOZORNENIE - Uchytenie batérie - polarita** Možné riziko zranenia osoby

! Pri súčasnom pripojení k 12-voltovému zapaľovaču cigariet alebo k napájaciemu zdroju batérií nespínajte svorky uchytenia batérie. Môže sa vyskytnúť opačná polarita v cigaretovom zapaľovači vozidla. Môže dôjsť k poškodeniu CDR 900 alebo vozidla. Pred použitím CDR 900 sa uistite, že všetky káble a adaptéry sú pevne zapojené. Predtým, ako sa pokúsite o nový úkon, vždy si prečítajte dôkladne celý návod.

# **3.1 Elektromagnetická Kompatibilita**

CDR 900 spĺňa požiadavky smernice EMC 2014/30 / EÚ. CDR 900 je produkt triedy / kategórie A, ako je definovaný podľa EN 61326-1. CDR 900 môže spôsobiť vysokofrekvenčné rušenie v domácnosti (rádiové rušenie), takže môže byť potrebné odstrániť toto rušenie. V takýchto prípadoch sa od používateľa môže vyžadovať, aby podnikol príslušné kroky.

# **3.2 Nakladanie s Elektronickým Odpadom**

Na CDR 900 sa vzťahujú Európske smernice 2012/19 / EÚ (WEEE). Staré elektrické a elektronické zariadenia vrátane káblov a príslušenstva alebo batérií sa musia zlikvidovať oddelene od bežného domového Na likvidáciu vo vašej oblasti navštívte miesta na vrátenie a zber odpadu.

Na likvidáciu vo vašej oblasti navštívte Správnym zneškodnením CDR 900 sa zabráni poškodeniu životného prostredia a ohrozeniu zdravia osôb.

# **3.3 FCC Zhoda**

Toto zariadenie bolo testované a zistilo sa, že spĺňa limity pre digitálne zariadenie triedy A podľa časti 15 pravidiel FCC. Tieto limity sú navrhnuté tak, aby poskytovali adekvátnu ochranu pred škodlivým rušením, ak sa zariadenie prevádzkuje v komerčnom prostredí.

Toto zariadenie vytvára, používa a môže vyžarovať vysokofrekvenčnú energiu. Ak nie je produkt nainštalovaný a používaný v súlade s návodom na použitie, môže spôsobiť škodlivé rušenie rádiovej komunikácie. Prevádzka tohto zariadenia v obytnej zóne pravdepodobne spôsobí škodlivé rušenie, v takom prípade bude užívateľ musieť na vlastné náklady napraviť toto rušenie.

Všetky úkony na elektrických zariadeniach môžu vykonávať osoby s dostatočnými znalosťami a skúsenosťami v oblasti elektroniky.

# **3.3.1 Zhoda s WiFi**

Toto zariadenie vyhovuje nasledujúcim celosvetovým štandardom bezdrôtovej komunikácie.

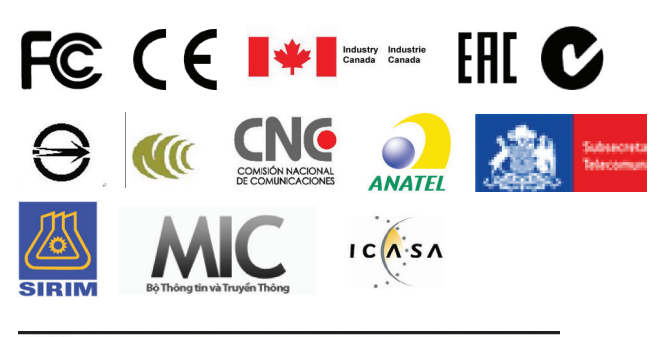

DITJEN SUMBER DAYA DAN PERANGKAT POS DAN INFORMATIKA KEMENTERIAN KOMUNIKASI DAN INFORMATIKA - REPUBLIK INDONESIA

# 4. Popis Produktu

# **4.1 Prehľad**

CDR 900 používajú odborníci, ktorí kontrolujú vozidlá, ktoré sa podieľali na nehodách, vyšetrujú nehody alebo vykonávajú rekonštrukcie nehôd. Používa sa ako pomôcka pri vyšetrovaní nehôd a inšpekciách vozidiel získavaním uložených údajov z elektronických systémov vozidiel. CDR 900 je určený na pripojenie vozidla k počítačovej softvérovej aplikácii CDR hostiteľského počítača, ktorá potom funguje aj napriek tomu, že CDR 900 slúži na získavanie určitých údajov, ako sú dáta záznamu udalostí (EDR), uložené v jednotkách elektronickej kontroly (ECU).

<span id="page-4-0"></span>Pomocou počítačovej aplikácie CDR 900 Manager, ktorá je súčasťou softvéru CDR verzie 17.8 a novšej verzie, nakonfigurujete CDR 900 tak, aby komunikoval s hostiteľským počítačom. CDR 900 je schopný komunikovať prostredníctvom USB kábla alebo bezdrôtovej siete (WLAN).

#### **4.2 Skupina Používateľov**

Produkt by mali používať iba kvalifikovaní a poučení užívatelia. Pred použitím CDR 900 na stiahnutie údajov EDR z vozidiel alebo priamo z ECU vozidla sa odporúča, aby používatelia boli vyškolení, kvalifikovaní, poučení alebo sa zúčastnili všeobecného školiaceho kurzu.

### **4.3 Požiadavky na Počítačový Systém**

Softvér CDR 900 funguje na PC / notebooku. Používateľ spolupracuje so softvérom CDR 900 a CDR pri nastavení zariadenia.

V čase písania tejto príručky sú v nasledujúcej tabuľke uvedené minimálne požiadavky na počítač / laptop na inštaláciu a prevádzku softvéru CDR 900 a CDR. Systémové požiadavky sa môžu časom zmeniť. Vždy si pozrite na webovej stránke [www.boschdiagnostics.com/cdr](http://www.boschdiagnostics.com/cdr) najaktuálnejšie informácie.

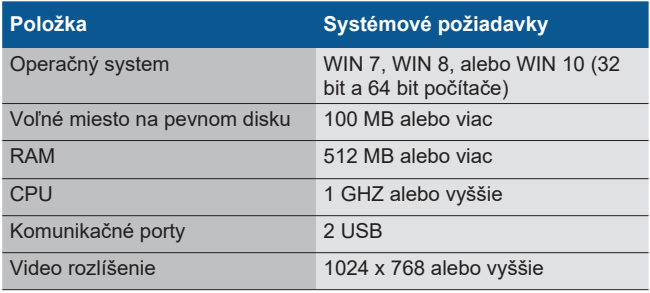

### **4.4 Komponenty CDR 900**

Komponenty CDR 900 zahŕňajú káble a hardvér potrebný na pripojenie a sťahovanie údajov EDR z vozidiel pomocou konektora OBD alebo priamo z ECU vozidla. V závislosti od zakúpenej súpravy, táto obsahuje všetky káble a komponenty uvedené nižšie, s výnimkou bezdrôtového Dongle. Dostupnosť bezdrôtového hardvéru Dongle závisí od krajiny, v ktorej sa CDR 900 predáva.

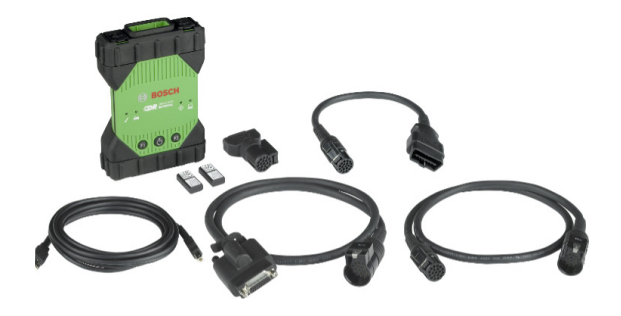

CDR 900 a jeho komponenty môžu byť ponúkané v niekoľkých možných súpravách, ako je CDR 900 Upsúpravu (P/N 1699200630) alebo súpravy, v ktorých možno kombinovať CDR 900 a CDR DLC Basic Kit s rozhraním vozidla CDR staršieho štýlu (modul CANplus). Bez ohľadu na ponúkanú súpravu sa hlavné komponenty CDR 900 skladajú z týchto častí:

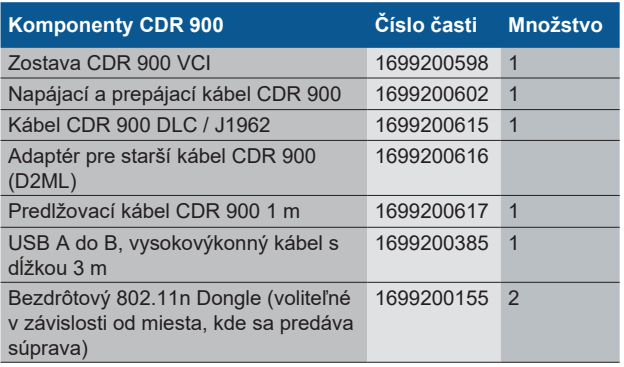

Voliteľné príslušenstvo pre CDR 900 je uvedené v nasledujúcej tabuľke.

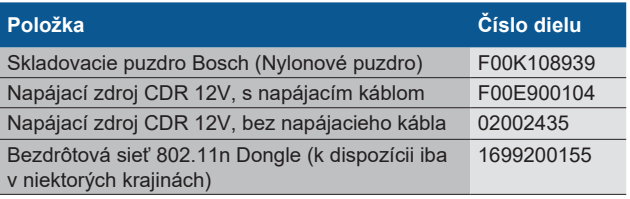

# **4.5 CDR 900 Zapojenie, Svetlá a Ovládacie prvky**

Na CDR 900 je k dispozícii množstvo štandardných konektorov, ovládacích prvkov a diód LED, ktoré uľahčujú prevádzku a komunikáciu s vozidlami, počítačmi a miestnymi sieťami. Tieto konektory a ovládacie prvky sú ilustrované na nasledujúcich obrázkoch.

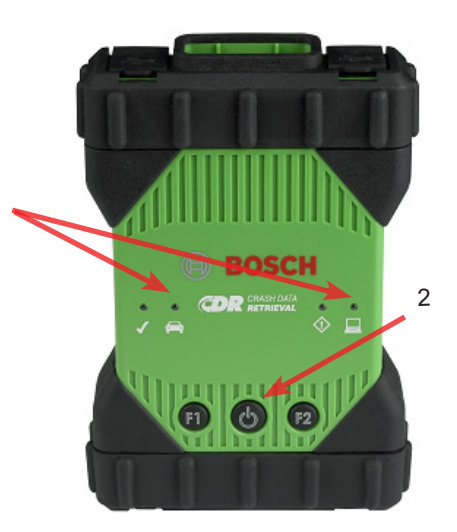

1

<span id="page-5-0"></span>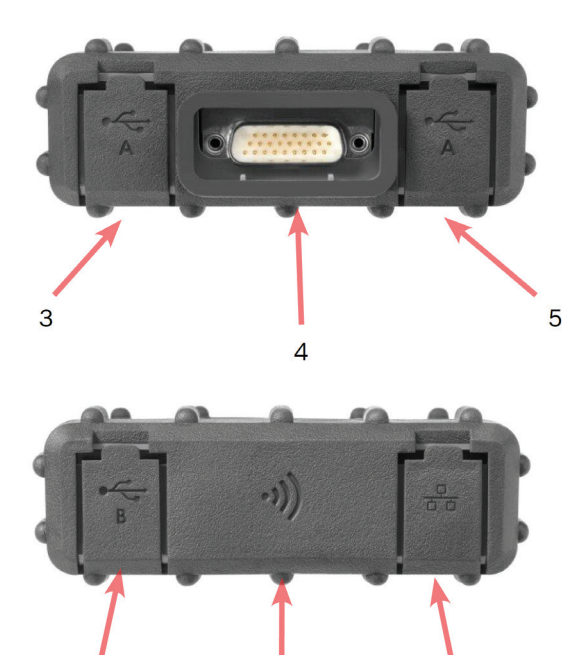

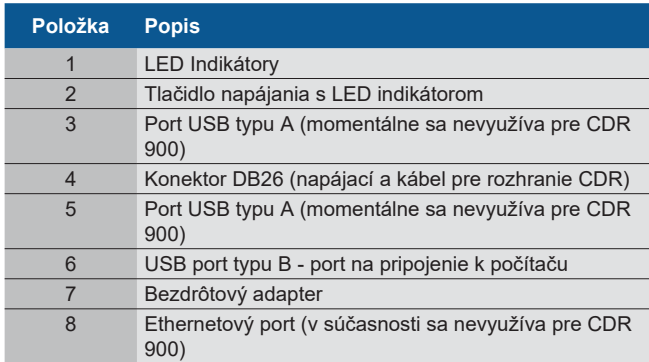

7

8

### **4.6 Univerzálna Sériová Zbernica (USB)**

CDR 900 má fixnú konfiguráciu USB, ktorú nie je možné zmeniť. Tým je zaistené, že CDR 900 môže byť vždy pripojený k jednému počítaču so softvérom CDR verzie 17.8 alebo novším a softvéru CDR 900 Manager, takže môžete konfigurovať požadované nastavenia LAN alebo WLAN v miestnej sieti. Okrem toho je dôležité poznamenať, že pripojenie USB a 12V Na konfiguráciu a aktualizáciu firmvéru CDR 900 je potrebný jednosmerný prúd pripojený prostredníctvom napájacieho a prepájacieho kábla CDR 900. USB pripojenie musí byť vykonané priamo cez PC port. Nepripájajte sa cez rozbočovač USB.

# **4.7 Ethernet**

6

Ethernet pripojenie momentálne nie je dostupné pre zariadenie CDR 900.

# **4.8 Bezdrôtová Lokálna Sieť (WLAN)**

Pripojenie 802.11g WLAN na CDR 900 je nastavené a konfigurované, keď je zariadenie pripojené cez USB k PC, na ktorom je spustený softvér CDR 900 Manager.

# **4.9 Softvér CDR 900 Manager**

Softvér CDR 900 Manager je hostiteľská počítačová aplikácia, ktorá funguje v operačnom systéme Microsoft Windows na konfiguráciu a aktualizáciu zariadenia CDR 900 tak, aby sa dala použiť na načítanie údajov EDR z podporovaných vozidiel. CDR 900 Manager sa používa na nastavenie a konfiguráciu vášho zariadenia CDR 900, aby ste ho mohli používať so softvérom CDR verzie 17.8 a novším CDR softvérom. Používa sa takisto na občasnú aktualizáciu firmvéru CDR 900.

Softvér CDR 900 Manager sa dodáva vo verzii CDR 17.8 a novší softvér CDR. Prístup k softvéru CDR 900 Manager je automatizovaný prostredníctvom softvérovej aplikácie CDR.

# **4.10 Ďalšie Vlastnosti CDR 900**

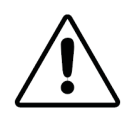

**POZOR - neschválené príslušenstvo porucha Možné riziko zranenia osoby** Používajte iba schválené príslušenstvo, káble a napájacie zdroje pre CDR 900.

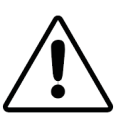

#### **UPOZORNENIE – Káble - preťaženie Možné riziko zranenia**

Uistite sa že každý kábel pripojený k vysokonapäťovému zdroju napájania, ako je aj 12 V automobilová batéria, je v dobrom stave. Kým CDR 900 má svoju vlastnú vnútornú ochranu, porucha samotného kábla, najmä skrat uzemnenia, je schopná vytvoriť nebezpečnú situáciu, ktorá môže spôsobiť poranenie osoby.

#### **4.10.1 Kábel Napájania a Rozhrania CDR 900**

CDR 900 komunikuje priamo s vozidlami cez elektronické riadiace jednotky vďaka *CDR 900 napájaciemu káblu a káblu rozhrania* (P/N: 1699200602). Ak je napájací kábel a rozhranie prepojené s káblom DLC J1962 (P/N 1699200615), poskytuje spojenie s vozidlom cez SAE J1962 konektor pre dátové spojenia (DLC) alebo konektor OBDII. Kábel rozhrania CDR 900 sa môže pripojiť k ECU napriamo pomocou káblov CDR špecifických pre vozidlo na priame stiahnutie do modulu. Kábel rozhrania CDR 900 tiež prepína napájanie na ECU počas získavania EDR údajov priamo z ECU.

#### <span id="page-6-0"></span>**4.10.2 Zdroj Napájania**

CDR 900 vyžaduje 12 V DC napájanie pre nasledujúce operácie:

- ► Nastavenie a registrácia CDR 900, preprogramovanie / obnovenie a bezdrôtové nastavenie.
- ► Komunikácie vozidla / EDR prostredníctvom konektora J1962 (OBD) vozidla.
- ► Pre nastavenie komunikácie/ EDR pri priamom pripojení k ECU.

#### **4.10.3 Zdroj Napájania Pre Nastavenie CDR 900**

Pri prvom nastavovaní CDR 900, preprogramovaní, obnove firmvéru zariadenia alebo nastavovaní bezdrôtovej komunikácie s počítačom budete musieť k CDR 900 pripojiť 12V DC. Ak chcete na tento účel napájať CDR 900 s 12 V DC, zapojte do zariadenia *CDR 900 napájací a prepájací kábel* a potom zapojte napájací konektor 12 V zo zdroja *(P/N: F00E900104 or 02002534)* do napájacieho konektora na *napájacom* a *prepojovacom kábli CDR 900.* Napájanie CDR 900 je rovnaké ako napájanie použité pri rozhraní CANplus CDR (P / N: F00E900104 or 02002534).

#### **4.10.4 Zdroj Napájania Pre sťahovanie DLC / OBD**

CDR 900 môže byť napájané z batérie vozidla cez kábel DLC pri načítavaní údajov cez konektor J1962 (DLC / OBD) vozidla za predpokladu, že vozidlo má dostatočné napätie a obvody napätia a uzemnenia nie sú poškodené alebo skratované. Ak je CDR 900 nemá dostatočný výkon (12 V) na pripojenie k sieti vozidla, CDR 900 vás bude informovať o nedostatočnom napájaní blikaním kontrolky *LED vozidla* na CDR 900 v červenej farbe. Napríklad, ak k CDR 900 nie je dostatočne napájané alebo je nedostatočný výkon 12V (<~ 10,5V) a je pripojené k USB na vašom počítači, LED indikátor *vozidla LED* bude blikať načerveno. Ak zanikne alebo sa nezistí 12V napájanie, ak CDR 900 sťahuje EDR dáta z vozidla, reproduktor CDR 900 taktiež zapípa, aby vás informoval o strate napájania. Ak dôjde k náhodnému uvoľneniu DLC, môže zaznieť takisto pípnutie.

#### **4.10.5 Zdroj Energie pre Priame Stiahnutie**

Jednotku CDR 900 možno použiť na stiahnutie údajov EDR pri priamom pripojení k ECU. Napájanie 12 V DC musí byť zapojené priamo do *CDR 900 napájacieho a prepojovacieho kábla* pred pokusom o stiahnutie údajov EDR priamo z ECU. Musíte tiež zvoliť správne CDR kábel pripojený, prebieha načítanie údajov o vozidle. Pri používaní CDR 900 nie sú potrebné iné externé adaptéry. kábel pripojený, prebieha načítanie údajov o vozidle. Pri používaní CDR 900 nie sú potrebné iné externé adaptéry. Správny výber a použitie káblov CDR a informácie o aplikácii vo vozidle sú uvedené v súbore pomocníka CDR. Po pripojení 12 V jednosmerného napätia softvérová aplikácia CDR prikáže *CDR 900 káblu napájania a rozhrania*, aby v prípade potreby prepol napájanie na ECU a po dokončení načítania údajov ho vypol.

#### **4.10.6 Používanie Starších (starších) Káblov CDR**

Pre používateľov, ktorí si zakúpili káble CDR pred uvedením CDR 900, títo môžu tieto káble opätovne použiť s CDR 900 pomocou adaptéra D2ML (P / N:1699200616) na pripojenie podporovanej ECU k *CDR 900 cez kábel napájania a rozhraniana* získavanie EDR dát z podporovanej ECU. 15-kolíkový konektor staršieho kábla CDR sa pripája k jednému koncu adaptéra D2ML a druhý koniec adaptéra sa pripája priamo k napájaciemu a prepájaciemu káblu CDR 900. Softvér CDR funguje rovnako ako pri staršom module CANplus.

#### **4.10.7 LED Indikátory**

Sedem svetelných diód (LED) je umiestnených na prednej strane CDR 900. Indikátory LED poskytujú nasledujúce stavové informácie.

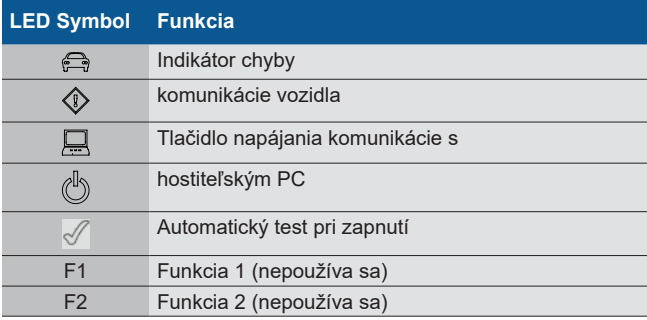

# **4.11 Podporované Rozhrania**

Nasledujúce časti obsahujú zoznam rozhraní podporovaných CDR 900. Nie je typické, že používatelia CDR tieto informácie vyžadujú, ale je dôležité poznamenať pre tých, ktorí majú záujem, viac o schopnostiach CDR 900.

#### **4.11.1 Rozhrania Fyzickej Vrstvy CDR 900**

CDR 900 podporuje nasledujúcu fyzickú sieťovú komunikáciu.

- ► CAN (3 nezávislé kanály)
- ► Kanál 1 na 125/250/500/1000kbps
- ► Kanál 2 na 125/250/500/1000kbps
- ► Kanál 3 na 125/250/500/1000kbps
- ► Dva kanály UART (K & L Linky)
- Jeden J1850
- ► Jeden J1708

#### **4.11.2 Rozhrania Protokolu**

Podporované rozhrania protokolov CDR 900 sú nasledujúce. V závislosti od vozidla, ku ktorému sa CDR pripája, softvér CDR automaticky vyberie potrebný protokol a fyzické rozhranie pre komunikáciu s podporovanými sieťami vozidiel\*.

#### <span id="page-7-0"></span>**sk 8 | CDR 900 | Popis Produktu**

- ► SAE J1939 (3 nezávislé kanály) SAE J1708 / J1587
- ► SAE J1850 VPW / PWM
- ► SAE 2740 (GM UART)
- ► SAE J2818 KWP1281
- SAE J2284 pri 125/250/500kbps
- SAE J2411 (GM Jeden drôt CAN) SAE J2610
- ► ISO 13400 DoIP
- ► ISO 15765
- ► ISO 14230 KWP 2K
- ► ISO 9141-2
- ► ISO 11898-1 CAN-FD
- ► ISO 11898-3 (Odolnosť voči poruchám CAN) GMW 3110 (GM LAN)

\*CDR 900 je schopné podporovať vyššie uvedené protokoly a fyzické rozhrania; hoci to neznamená, že softvér CDR skutočne využíva všetky uvedené protokoly a fyzické rozhrania pre aktuálne podporované vozidlá.

#### **4.12 CDR 900 CDR 900 Opisy Komponentov Hardvéru**

**4.12.1 Napájací a Prepájací Kábel CDR 900 (P/N: 1699200602)**

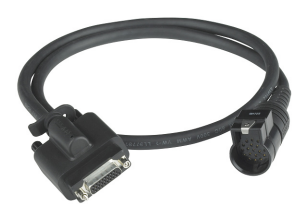

Tento kábel je nevyhnutný na napájanie zariadenia CDR 900 počas nastavovania, registrácie, programovania a následne pripojenia vozidiel a ECU na sťahovanie údajov EDR. Po pripojení možno budete chcieť nechať napájací kábel a *kábel s rozhraním CDR* pripojený k vášmu CDR 900, aby ste ho mohli ďalej používať.

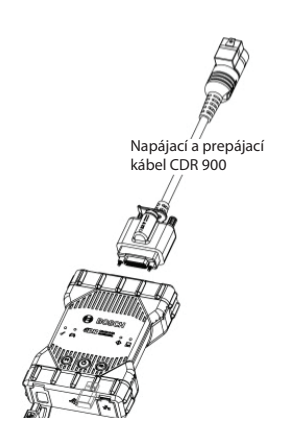

#### **Prepínanie 12V Napájania na ECU**

Nástroj CDR je schopný sa pripájať a získavať údaje EDR priamo z ECU, aj ak je elektronika DLC / OBD vozidla poškodená alebo nie je prístupná. Pripojenie CDR 900 priamo k ECU na sťahovanie údajov EDR vyžaduje kábel CDR špecifický pre vozidlo a prípadne adaptér, ako je napr. adaptér CDR 500 FlexRay. Proces tiež vyžaduje prístup 12 V DC energie do ECU pred komunikáciou s ňou. CDR 900 dodáva 12 V DC napájanie do ECU prostredníctvom *napájacieho a prepojovacieho kábla CDR 900*, ak je externý zdroj 12 V, ako je napr. napájací zdroj CDR (P / N: 02002435) alebo je k nemu pripojená batéria vozidla. V čase počas sťahovania softvér CDR Tool signalizuje CDR 900, aby pred komunikáciou a stiahnutím údajov EDR preplo 12 V DC napätie cez kábel CDR na ECU. Po dokončení softvér CDR Tool vypne napájanie ECU.

Kontrolka LED na napájacom kábli CDR 900 poskytuje informáciu o stave prepínania napájania na ECU. Tabuľka nižšie popisuje farby LED počas procesu sťahovania.

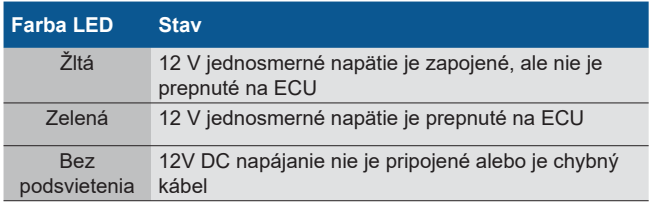

#### **4.122 DLC/OBD J1962 Kábel (P/N: 1699200615)**

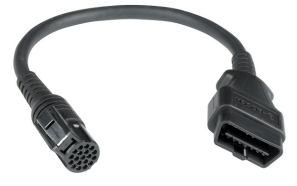

Kábel OBD / DLC J1962 sa používa pri sťahovaní údajov EDR po pripojení ku konektoru DLC / OBD vozidla a cez iný koncový konektor do napájacieho a prepájacieho kábla CDR 900.

#### **4.12.3 Adaptér pre Káblové Pripojenie D2ML, CDR (P / N: 1699200616)**

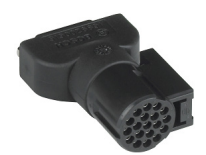

Toto je adaptér, ktorý je potrebný na pripojenie existujúcich (starších) káblov CDR s priamym modulom *rozhraniu a napájaciemu káblu CDR 900*. Hoci nové káble CDR na priamy modul CDR 900 nevyžadujú tento adaptér, mnoho existujúcich starších káblov CDR bude vyžadovať práve tento adaptér, pretože podpora staršieho vozidla sa migruje na nové zariadenie CDR 900.

#### <span id="page-8-0"></span>**4.12.4 Predlžovací Kábel 1 m (P / N: 1699200617)**

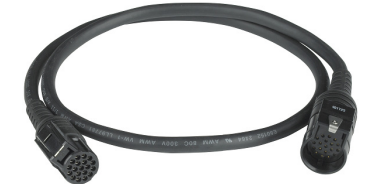

Predlžovací kábel CDR 900 rozširuje dosah CDR 900 počas priameho zobrazovania modulov.

#### **4.12.5 USB A až B, Vysokovýkonnostný Kábel, 3 m Kábel (P / N: 1699200385)**

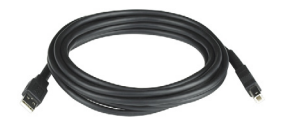

Kábel USB A do B je vysokovýkonný kábel s dĺžkou 3 metre, ktorý poskytuje stabilné spojenie medzi CDR 900 a počítačom. Aj keď je bezdrôtové pripojenie voliteľné, na konfiguráciu, preprogramovanie a registráciu CDR 900 je potrebný kábel USB.

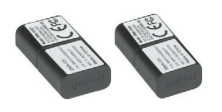

**4.12.6 Bezdrôtové 802.11 Dongle (P/N: 1699200155)** Dva bezdrôtové adaptéry 802.11n poskytujú bezdrôtovú komunikáciu medzi dvomi bodmi - CDR 900 a PC. V závislosti od krajiny, v ktorej sa CDR 900 predáva, tieto nemusia byť dodané s CDR 900.

#### **4.11.7 CDR 12V DC Napájanie (P/N: F00E900104, Sada / 02002435, iba P/S )**

CDR 900 využíva súčasný 12V napájací zdroj CDR Tool, ktorý je súčasťou základných súprav CDR DLC / OBD dodávaných v súčasnosti. Pretože väčšina používateľov už pravdepodobne jeden vlastní, 12 V DS napájanie nie je súčasťou súprav CDR 900.

# **5. Začíname**

Nasledujúce časti poskytujú informácie potrebné na to, aby ste mohli začať používať CDR 900 s CDR Tool Software, verziou 17.8 a novšou.

Na inštaláciu a nastavenie budú používatelia CDR 900 potrebovať predplatné softvéru CDR, aby si mohli stiahnuť, nainštalovať a aktivovať softvér CDR Tool verzie 17.8 alebo novší na [www.boschdiagnostics.com](http://www.boschdiagnostics.com) cez nasledujúci link: <https://www.boschdiagnostics.com/cdr/software-downloads>

Softvér CDR, ktorý si môžete predplatiť, získate od autorizovaného distribútora CDR Tool v regióne alebo krajine zákazníka. Kliknite na nasledujúci odkaz alebo navštívte uvedenú adresu URL pre získanie ďalších pokynov na inštaláciu najnovšieho softvéru CDR Tool:

[https://www.boschdiagnostics.com/cdr/sites/cdr/files/CDR\\_](https://www.boschdiagnostics.com/cdr/sites/cdr/files/CDR_software_Installation_Manual_31_0_0_0_2.pdf) [software\\_Installation\\_Manual\\_31\\_0\\_0\\_0\\_2.pdf](https://www.boschdiagnostics.com/cdr/sites/cdr/files/CDR_software_Installation_Manual_31_0_0_0_2.pdf)

#### **5.1 Softvér CDR 900 Manager**

V tejto príručke nájdete odkazy na softvér CDR 900 Manager *(VCI Manager (CDR)).* Tento softvér je súčasťou softvéru CDR Tool Software verzie 17.8 a novšej a inštaluje sa automaticky počas inštalácie. Softvér CDR 900 Manager umožňuje pripojenie CDR 900 k počítaču, preprogramovanie zariadenia aktualizáciami podľa potreby, jeho obnovenie v prípade zriedkavých chybových stavov a nastavenie zariadenia pri prvom použití. CDR Tool Software bude v prípade potreby pracovať so softvérom CDR Manager, ale používatelia môžu takisto spustiť Manager software z ponuky Štart programového súboru v ponuke BOSCH.

Na začiatok musia *používatelianastaviť a zaregistrovať* CDR 900 prostredníctvom softvérovej aplikácie *CDR otvorením CDR Tool Software verzie 17.8* alebo novšej a postupovať podľa pokynov uvedených po kliknutí *naAko nastaviť a zaregistrovať CDR 900 zRegistrovať CDR 900 Zariadenie*  výberom zo *Setup* v menu CDR Tool Software.

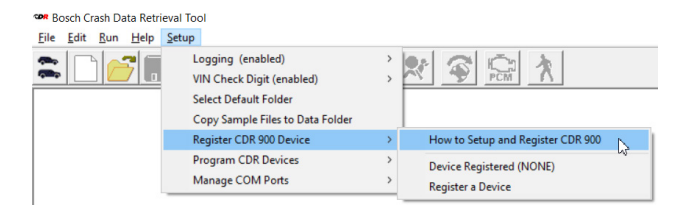

Pokyny a inštrukcie vás budú sprevádzať procesom nastavenia a registrácie CDR 900. Nižšie uvádzame prehľad krokov, ktoré sú potrebné pred použitím CDR 900:

- 1. Nastavte (obnovte) CDR 900 prvýkrát.
- 2. Konfigurácia CDR 900 pre bezdrôtovú prevádzku (voliteľné).
- 3. Zaregistrujte CDR 900 pomocou softvéru CDR Tool.

V tomto manuáli pre používateľa sa nachádza aj process nastavenia a registrácie. Odporúča sa však, aby si používatelia prečítali softvér CDR Tool Software, kde nájdete najnovšie pokyny na získanie nastavenia a registrácie na používanie CDR 900.

#### <span id="page-9-0"></span>**sk 10 | CDR 900 | Začíname**

### **5.1.1 Bezdrôtové Nastavenie CDR 900 (hardvér)**

CDR 900 môže byť nakonfigurovaný tak, aby komunikoval s PC bezdrôtovo pomocou dvoch bezdrôtových pásiem (P / N: 1699200155). Používanie bezdrôtových zariadení umožňuje počítaču pripojiť sa k jednotke CDR 900 prostredníctvom jednoduchého bezdrôtového pripojenia medzi dvomi bodmi. Ide o preferovaný spôsob bezdrôtového pripojenia CDR 900 k počítaču.

Najskôr sa musí do CDR 900 nainštalovať bezdrôtový hardvérový kľúč. Na inštaláciu bezdrôtového adaptéra do CDR 900 použite nasledujúci postup

- 1. Uistite sa, že z CDR 900 je odpojené napájanie.
- 2. Odstráňte spodný kryt z CDR 900.
- 3. Nainštalujte bezdrôtový adaptér do USB portu.
- 4. Namontujte spodný kryt na CDR 900.

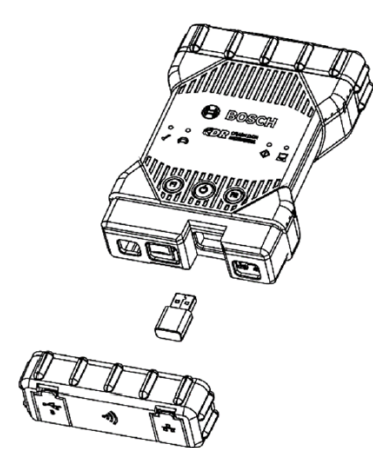

Potom do počítača nainštalujte druhý bezdrôtový hardvérový kľúč zo súpravy. Pri inštalácii bezdrôtového kľúča do počítača využite nasledujúci postup.

- 1. Identifikujte na svojom počítači prístupný port, kompatibilný s rozhraním USB 2.0 Nezapájajte bezdrôtový adaptér do rozbočovača USB.
- 2. Nainštalujte bezdrôtový adaptér do USB portu počítača. Možno bude treba počkať, kým počítač nainštaluje a nakonfiguruje ovládač bezdrôtového adaptéra do vášho počítača.

Váš počítač a CDR 900 sú teraz pripravené na bezdrôtové pripojenie.

Pripomienka: Pred fyzickým vybratím bezdrôtového adaptéra z počítača by ste mali vždy používať funkciu systému Windows na bezpečné vysunutie bezdrôtového adaptéra.

### **5.1.2 Identifikácia Vášho CDR 900 Sériovým Číslom**

Najlepší spôsob, ako lokalizovať váš CDR 900, je podľa sériového čísla na zadnej etikete CDR 900. Ide o posledných 8 znakov identifikačného kódu produktu, ktoré sa nachádzajú priamo pod čiarovým kódom na etikete.

CDR 900 môže byť tiež identifikované elektricky pomocou rovnakého sériového čísla, aké je vytlačené na štítku. Pri používaní alebo registrácii CDR 900 v softvéri CDR Tool budete pravdepodobne potrebovať toto sériové číslo.

### **5.2 Nastavenie CDR 900 Software**

Táto časť popisuje nastavenie vášho softvéru CDR 900.

#### **5.2.1 CDR 900 a Jeho Prvé Použitie**

CDR 900 sa dodáva z výroby bez akéhokoľvek firmvéru na zariadení. Vaše prvé pripojenie k počítaču zahŕňa programovanie CDR 900, ktoré spočíva v "nahradení" zariadenia pomocou nového firmvéru. Predtým, ako tak urobíte, musíte CDR 900 zapnúť a pripojiť sa káblom USB, aby ste správne nakonfigurovali CDR 900. Postupujte podľa krokov uvedených nižšie pri prvej inštalácii firmvéru CDR 900.

1. Spustite softvér CDR Tool Software a vyberte *Program CDR 900* z *Program CDR Devices* v *Nastaveniach* v menu. Zobrazí sa CDR 900 Manager a je pripravený na pripojenie k zariadeniu. Pred pokračovaním v nasledujúcom kroku sa uistite, že váš napájací zdroj CDR s 12 V jednosmerným napájaním (P / N: 02002435) je zapojený cez *CDR 900 napájací a prepájací kábel* a CDR 900 je pripojený k PC pomocou USB kábla. CDR 900 sa bootuje v režime obnovy (iba pri prvom použití, továrenské nastavenia)

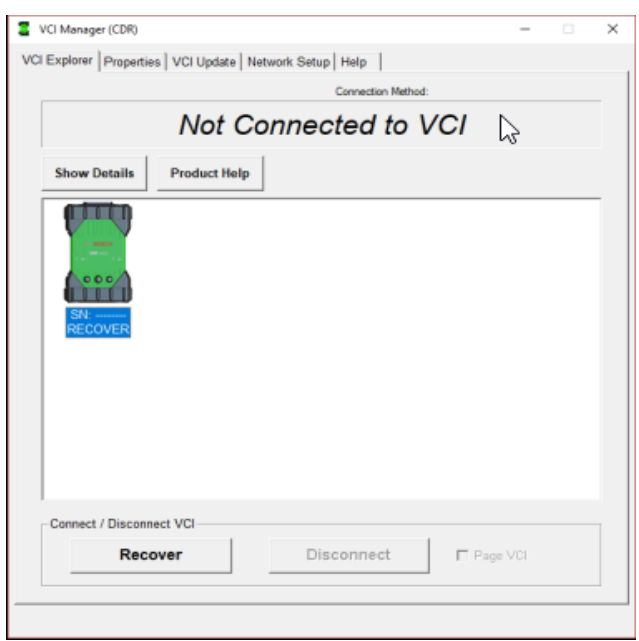

- 2. Keď kliknete na ikonu New CDR 900 na obrazovke CDR 900 Manager, tlačidlo Pripojiť sa zmení na tlačidlo Obnoviť. Po prvom pripojení k CDR 900 Manager sa váš CDR 900 zobrazí bez sériového čísla.
- 3. Stlačením tlačidla Obnoviť spustíte proces aktualizácie.
- 4. Ak si želáte nainštalovať firmvér na CDR 900, stlačte tlačidlo Spustiť aktualizáciu.

<span id="page-10-0"></span>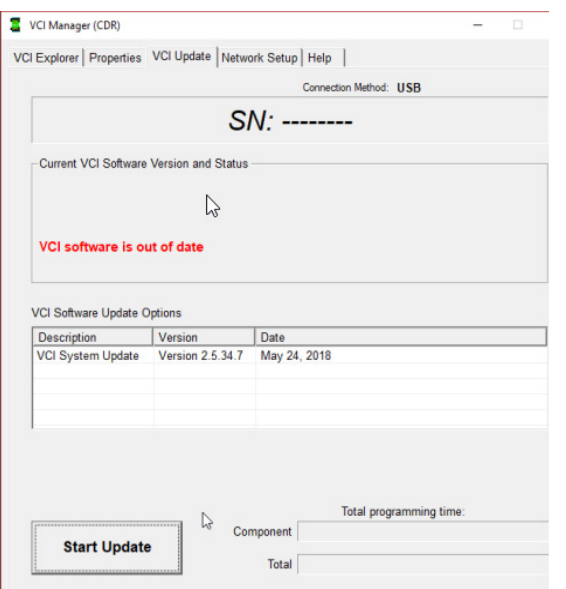

- 5. Počas procesu aktualizácie CDR 900 neodpájajte z počítača ani neprerušujte napájanie CDR 900. Zvoľte OK pre pokračovanie.
- 6. Dokončenie aktualizačného procesu bude trvať asi 5 minút. Po dokončení procesu aktualizácie sa CDR 900 reštartuje automaticky. Pred použitím CDR 900 počkajte, kým z CDR 900 nebudete počuť zvukový signál. Pokračujte až potom, ako budete počuť pípnutie.
- 7. Ikona CDR 900 v CDR 900 Manager naznačuje, že je pripravený na pripojenie k počítaču. Kliknite na ikonu CDR 900 v okne správcu a potom kliknite na obrazovke na tlačidlo Pripojiť. Po úspešnom pripojení sa zobrazí zelené začiarknutie. Nasledujú možné ikony pripojenia, ktoré sa môžu zobraziť v okne CDR 900 Manager v závislosti od toho, ako je CDR 900 pripojený k PC.

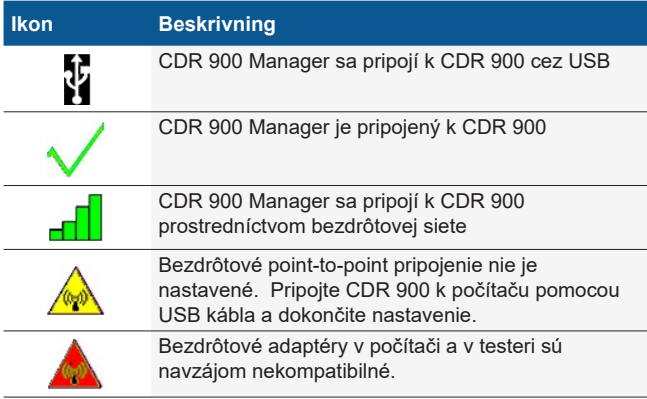

Ak je jednotka CDR 900 schopná komunikovať s počítačom, je potrebné iba zaregistrovať zariadenie v softvéri CDR Tool Software a potom je pripravené na použitie

#### **5.2.2 Registrácia CDR 900**

Softvér CDR Tool vyžaduje registráciu zariadenia CDR 900 pred stiahnutím údajov EDR z podporovaných vozidiel. Nasledujte pokyny nižšie a zaregistrujte CDR 900 so softvérom CDR. Ak chcete používať ďalšie zariadenie CDR 900 potom, čo už bolo zaregistrované, budete ho musieť odregistrovať a zaregistrovať nové zariadenie na pôvodnú pozíciu. Registráciu je možné vykonať iba vtedy, ak je CDR 900 pripojený k počítaču pomocou USB kábla a je k nemu dodávané napájanie 12V. Registráciu nie je možné vykonať prostredníctvom bezdrôtového pripojenia.

- 1. Spustite softvér CDR Tool verzie 17.8 alebo novšiu.
- 2. Pripojte CDR 900 k počítaču pomocou USB kábla. Uistite sa, že zároveň napájate zariadenie s 12V.
- 3. Zvoľte *Registrovať zariadenie z Register CDR 900 Device* výberom CDR Tool Software v menu Nastavení.
- 4. Vaše zariadenie bude zaregistrované a je to evidentné pri rozbaľovacej ponuke v časti *Registrácia zariadení CDR* (pozri nižšie).

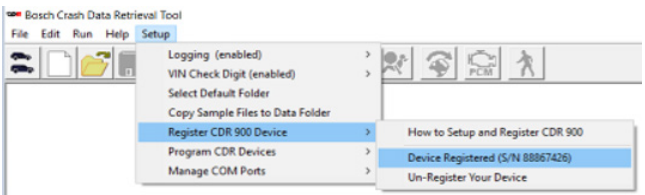

Ak chcete *zrušiť registráciu zariadenia*, jednoducho vyberte Zrušiť registráciu zariadenia z toho istého výberu ponuky a vaše informácie o CDR 900 budú odstránené.

### **5.3 Nastavenie Bezdrôtovej Komunikácie (softvér)**

CDR 900 je schopný komunikovať s počítačom prostredníctvom bezdrôtového spojenia Point-to-Point (z bodu do bodu). Toto pripojenie si vyžaduje použitie dvoch bezdrôtových káblov 802.11 (P / N: 1699200155), ktoré by mohli byť súčasťou vašej súpravy CDR alebo si ich môžete zakúpiť samostatne. Odkaz do sekcie *5.2.2 Nastavenie bezdrôtového pripojenia CDR 900 (hardvér)* pre nastavenie hardvéru CDR 900 a počítača na bezdrôtovú komunikáciu. Táto časť popisuje, ako adaptovať softvér CDR 900 na bezdrôtovú komunikáciu prostredníctvom siete Point-to-Point a predpokladá sa, že bezdrôtové hardvérové kľúče sú už nainštalované.

#### <span id="page-11-0"></span>**sk 12 | CDR 900 | Začíname**

Nasledujúci obrázok zobrazuje CDR 900 pripojený k prenosnému počítaču pomocou bezdrôtovej komunikácie point-to-point, z bodu do bodu.

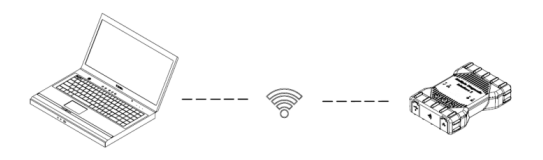

Upozorňujeme, že nižšie uvedené kroky predpokladajú, že v počítači používate operačný systém Windows 7. Kroky pre iné verzie operačného systému Windows sa môžu mierne líšiť.

- 1. Pripojte CDR 900 k počítaču pomocou USB kábla. Nezapájajte kábel CDR 900 USB do rozbočovača USB.
- 2. Použite 12 V napájanie cez *CDR 900 napájací a prepájací kábel* a potom umožnite CDR 900 úplné spustenie (až zaznie zvukový signál).
- 3. Spustite softvérový nástroj CDR a zvoľte *Program CDR 900* z menu ponuky *Nastavení*. Týmto krokom sa spustí softvér CDR 900 Manager.
- 4. Kliknite na ikonu CDR 900 v zobrazení a kliknite opäť na Pripojiť.
- 5. Odpojte USB kábel od počítača a CDR 900 a mali by ste byť pripojení bezdrôtovo. Na obrazovke CDR 900 Manager sa zobrazí nasledujúca ikona potvrdzujúca bezdrôtové pripojenie.

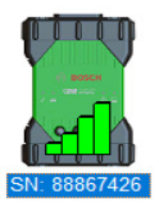

- 6. Pri nasledujúcom pripojení použite 12 V napájanie k CDR 900 buď prostredníctvom pripojenia DLC / OBD k vozidlu alebo keď sa do CDR 900 dodáva 12V napájanie priamo cez kábel CDR 900, bezdrôtové pripojenie sa automaticky nakonfiguruje. Pokiaľ je váš CDR 900 zaregistrovaný pred nastavením bezdrôtovej siete, je aplikácia CDR Tool pripravená na pripojenie k zariadeniu, akonáhle keď je to možné.
- DÔLEŽITÉ: Bezdrôtové spojenia medzi CDR 900 a PC nemusia byť podporované na všetkých počítačoch a sieťových konfiguráciách vrátane počítačov s virtuálnou súkromnou sieťou (VPN). Nie je to spôsobené obmedzeniami CDR 900 hardvéru a softvéru, ale môže byť vzhľadom na užívateľské PC, podnikovú sieť a bezpečnostné požiadavky a nastavenia. Vyššie uvedené prevádzkové obmedzenia nemusia byť vyriešené spoločnosťou Bosch a následná prevádzka bezdrôtových funkcií nemusí byť možná.

! Dosah bezdrôtovej siete CDR 900 môže dosiahnuť až 100 metrov bez prekážok medzi jednotkami CDR 900 a PC; tento rozsah však nie je možné zaručiť, pretože sa môže líšiť v závislosti od RF v pozadí a (vysokofrekvenčného) šumu v prostredí, v ktorom sa používa. Pamätajte tiež na to, že počet, hrúbka a umiestnenie stien, stropov alebo iných objektov, ktorými musia bezdrôtové signály prechádzať, môžu významne obmedziť dosah a rýchlosť dátovej komunikácie. Na zabezpečenie správnej činnosti softvéru CDR sa odporúča neprekračovať 10 metrov medzi CDR 900 a PC.

#### **5.3.1 Zmena Bezdrôtového Pripojenia Typu Point-to-Point**

Predvolené bezdrôtové prístupové prepojenie sa poskytuje prostredníctvom softvéru CDR 900 Manager a nemusí sa zadávať počas bezdrôtového nastavenia Point-to-Point. Ak potrebujete obnoviť prístupové prepojenie, použite nasledujúce kroky. Nasledujúce kroky predpokladajú, že v počítači používate operačný systém Windows 7.

- 1. Na pravej strane panela úloh systému Windows kliknite na Zobraziť bezdrôtové siete. Zobrazí sa zoznam dostupných bezdrôtových sietí v dosahu vášho počítača.
- 2. Vyberte možnosť Otvoriť Centrum sietí a zdieľania.
- 3. Vyberte možnosť Spravovať bezdrôtové siete v ľavom stĺpci.
- 4. Vyberte možnosť Zmeniť adaptér a zo zoznamu vyberte CDR 900.
- 5. Odstráňte uloženú sieť Point-to-Point. Názov bude obsahovať CDR 900 a posledných 8 číslic sériového čísla CDR 900 (CDR 900 xxxxxxx).
- 6. Po opätovnom pripojení CDR 900 pomocou USB kábla k počítaču sa vytvorí nová prístupová fráza.

# **5.4 Kontrola Firmvéru CDR 900**

Softvér CDR Tool má voľbu *Test CDR 900* ktorá sa pripája k aplikácii k registrovanému CDR 900 a overuje, či je možné so zariadením komunikovať a či má najnovší softvér. Užívatelia sa musia pred testovaním zariadenia presvedčiť, či je CDR 900 pripojené pomocou USB kábla a či je na CDR 900 pripojené napätie 12V.

Ak je potrebné aktualizovať firmvér CDR 900, užívateľovi sa zobrazí prostredníctvom kontextovej obrazovky otázka, či chce preprogramovať zariadenie. Užívateľ sa môže rozhodnúť aktualizovať práve v tom čase alebo preprogramovať CDR 900 neskôr pomocou Program CDR 900 z ponuky Setup.

<span id="page-12-0"></span>Softvér CDR 900 je možné aktualizovať, iba ak je pripojený k počítaču pomocou USB kábla a nie cez bezdrôtové pripojenie.

#### **5.4.1 Nastaviť Predvolené Továrenské Nastavenia Pre Bezdrôtové Siete**

Výberom tlačidla Nastaviť predvolené továrenské nastavenia na záložke Nastavenie siete aplikácie CDR 900 Manager prekonfigurujete vaše zariadenie CDR 900 na komunikačné nastavenia Point-to-Point, ktoré malo pri opustení výrobného závodu. Všetky aktualizácie softvéru, ktoré boli nainštalované na CDR 900, sú stále nainštalované. Po dokončení resetu CDR 900 softvér CDR 900 Manager zobrazí záložku VCI Explorer. Všetky konfigurácie bezdrôtového prístupového bodu sa stratia.

# **5.5 Samočinný Test Pri Zapnutí (POST)**

Ak prvýkrát prepojíte napájanie k CDR 900 s firmvérom, spustí sa automatický test po zapnutí (POST). Mali by ste spozorovať sled svetiel a počuť "PÍP", ktoré naznačujú, že CDR 900 funguje správne.

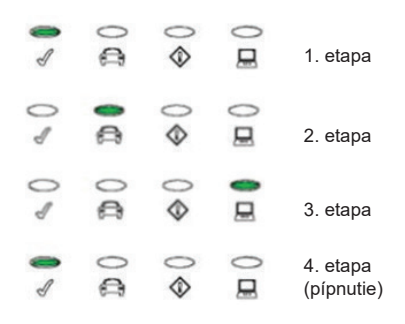

Ak nastane porucha, budete počuť jedno dlhé zvukové pípnutie a zobrazí sa svetelná sekvencia Test Failure, ktorá obsahuje aj červenú kontrolku Error LED.

# **5.6 Pripojenie CDR 900 k Vozidlu**

Sada CDR 900 obsahuje prepájací kábel (CDR 900) Napájací a prepájací kábel) a DLC / OBD J1962 kábel. Tieto káble sa používajú na pripojenie CDR 900 k dátovému konektoru DLC (SAE J1962) vozidla.

Umiestnenie DLC na vozidle nájdete v schéme elektrického zapojenia vozidla, ktoré testujete.

- 1. Pripojte 26-kolíkovú koncovku *napájania a rozhrania CDR 900* k hornej časti CDR 900 a potom dotiahnite skrutky.
- 2. Pripojte DLC / OBD J1962 k napájaciemu a prepájaciemu káblu CDR 900.
- 3. Pripojte 16-pinový koniec kábla J1962 ku DLC konektoru vozidla.

#### **5.6.1 Napájanie CDR 900**

CDR 900 bude napájané 12-voltovou batériou vozidla. Ak nie je k dispozícii napájanie prostredníctvom konektora DLC / OBD vozidla, užívateľ môže na zapnutie CDR 900 použiť adaptér zapaľovača cigariet pripojený k napájaciemu a prepojovaciemu káblu CDR 900.

## **5.7 Pripojenie CDR 900 k ECU**

Sada CDR 900 obsahuje prepájací kábel (napájací a prepájací kábel CDR 900), ktorý sa pripája priamo k vozidlu cez špecifické káble CDR na sťahovanie údajov pri priamom pripojení k ECU. Dodáva sa tiež adaptér, ktorý umožňuje CDR 900 pripojiť sa k starším CDR káblom, ktoré boli vyrobené pred CDR 900. Informácie, ktorý kábel CDR použiť pre podporované vozidlá, nájdete v súbore pomocníka softvéru CDR Tool.

#### **5.7.1 Napájanie CDR 900 pre Priame Pripojenia k ECU**

CDR 900 je napájaný pomocou napájacieho zdroja CDR pripojeného priamo na napájací a prepájací kábel CDR 900. Adaptér zapaľovača cigariet pre CDR Tool môže byť tiež použitý na napájanie CDR 900 pomocou 12V zdroja energie z vozidla.

# **5.8 Podporované Vozidlá**

CDR Tool Software (verzia 17.8 a novší) obsahuje oddiel *Vyhľadávanie vozidiel a káblov* v ktorom sú uvedené všetky podporované vozidlá, ktoré sú kompatibilné s CDR a CDR 900. Vždy pozrite časť *Vyhľadávanie vozidiel a káblov* pre vozidlá, ktoré sú podporované CDR 900.

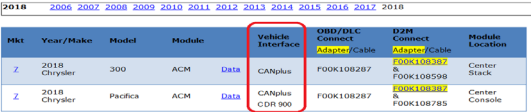

# **5.9 Pripojenie CDR 900 k Vozidlu**

Po použití CDR 900 vám niekoľko jednoduchých krokov pomôže zanechať elektronický systém (systémy) vozidla v správnom stave a zabezpečí, aby ste z diagnostických nástrojov získali čo najviac:

- 1. Pred vypnutím CDR 900 ukončite všetky spustené počítačové aplikácie.
- 2. Vypnite CDR 900 odpojením napájania. LED dióda napájania zhasne.
- 3. Odpojte DLC kábel CDR 900 od vozidla.
- 4. Odpojte kábel USB od počítača a CDR 900.
- 5. Skladujte CDR 900, káble a ďalšie súčasti na bezpečnom a suchom mieste.

# <span id="page-13-0"></span>**6. Riešenie Problémov**

Táto časť má za cieľ pomôcť vám dostať sa opäť do bežného stavu, ak sa zdá, že CDR 900 nefunguje správne. Okrem toho sa uvádza najpravdepodobnejšia príčina stavu, ako aj ďalšie možné príčiny a odporúčania, ako problém izolovať alebo odstrániť.

### **6.1 CDR 900 Nevykonáva Samočinný Test napájania (POST)**

Najpravdepodobnejšia príčina:

► Interný problém vo VCI.

Odporúčania:

► Pripojte CDR 900 k počítaču pomocou USB kábla a vykonajte postup obnovy.

### **6.2 Po zapnutí Sa Rozsvieti Kontrolka LED CDR 900**

Najpravdepodobnejšia príčina:

► Pri zapnutí sa zistil problém.

Odporúčania:

- ► Vypnite VCI a pri opätovnom zapnutí skontrolujte, či rovnaký problem pretrváva.
- ► Pripojte VCI k počítaču pomocou USB kábla a vykonajte postup obnovy.

### **6.3 CDR 900 sa Nezapína**

CDR 900 by sa mal zapnúť ihneď po pripojení externého napájania prostredníctvom *napájacieho a prepojovacieho kábla*. Ak sa CDR 900 nezapne, skontrolujte najprv káblové pripojenia. Skúste zariadenie napájať dvomi rôznymi zdrojmi energie - konektorom DLC vozidla a konektorom USB.

Odporúčania:

- ► Skontrolujte, či sú káble bezpečne pripojené k VCI a či sú pripojenia konektorov čisté.
- ► Ak sa pripájate ku konektoru DLC vozidla, skúste napájať z USB konektora.
- ► Ak sa napájate cez USB, skúste napájať z DLC konektora vozidla.

### **6.4 LED Vozidla Bliká na Červeno**

Ak CDR 900 nezistí 12 V na vstupe 16 DLC kábla alebo ak je napájané napätie na *CDR 900 napájacom a prepájacom kábli*, CDR 900 bude informovať používateľa automatickým zapnutím a blikaním LED kontrolky vozidla červená ikonka. Tento stav sa môže vyskytnúť, ak je CDR 900 napájaný iba pomocou 5V USB pripojenia z vášho počítača alebo ak bol kábel OBD omylom odpojený od konektora dátového

spojenia vozidla (DLC / OBD) a je napájaný zo záložného kondenzátora vo vnútri zariadenia. Keď CDR 900 zistí 12 V na napájaní 16 alebo ak je napájané cez kábel, prestane LED dióda vozidla blikať načerveno.

Odporúčania:

► Uistite sa, že na napájací a prepájací kábel CDR 900 alebo 16-kový kolíček kábla DLC / OBD je privedené 12V napájanie.

### **6.5 CDR 900 Reproduktor Pípa**

Ak CDR 900 vykonáva diagnostické služby pre PC a nezistí 12 V na vstupe 16 DLC kábla, CDR 900 bude informovať používateľa o strate energie pípaním cez reproduktor. CDR 900 bude naďalej pípať, kým sa záložný kapacitátor nezastaví. Keď CDR 900 zistí 12 V na vstupe 16, reproduktor prestane pípať.

Odporúčania:

► Zaistite, aby sa pri sťahovaní privádzalo 12 V na vstup 16 DLC kábla alebo aby sa napájanie 12 V dodávalo do CDR 900 prostredníctvom napájacieho a prepájacieho kábla CDR 900.

### **6.6 CDR 900 sa okamžite Vypína Keď je odpojené Od Vozidla Počas Alebo po Stiahnutí EDR**

Ak CDR 900 nezostane počas odpojenia DLC zapnuté, môže sa vyskytovať problém s nabíjaním vnútorného kapacitátora.

CDR 900 by mal zostať zapnutý, ak je zapnuté napájanie prerušené počas štartovania motora alebo po jeho odpojení od napájania (DLC vozidla) počas diagnostiky.

Odporúčania:

- ► Skontrolujte napájanie 12 V na DLC konektore vozidla.
- Skontrolujte, či je CDR 900 pripojený k DLC vozidla najmenej po dobu 90 sekúnd, aby sa nabil interný kondenzátor.

# **6.7 CDR 900 LED Kontrolka Bliká**

Ak vnútorná teplota CDR 900 prekročila maximálny limit, CDR 900 automaticky vypne bezdrôtový adaptér. Tento stav bude pre používateľa viditeľný blikaním LED kontrolky. Keď sa vnútorná teplota CDR 900 zníži na prijateľnú hodnotu, bezdrôtový adaptér bude znova dostupný pre bezdrôtovú komunikáciu.

<span id="page-14-0"></span>Odporúčania:

► Premiestnite CDR 900 na chladnejšie miesto blízko vozidla.

#### **6.8 Bezdrôtová Komunikácia So sieťou Neúspešné Použitie Bezdrôtového Adaptéra 802.11n Dongle**

Bezdrôtová komunikácia so sieťou cez kľúč. Bezdrôtový hardvérový kľúč je určený na použitie iba s CDR 900 na komunikáciu point-to-point alebo bezdrôtovú infraštruktúru.

Odporúčania:

- ► Uistite sa, že nemáte k počítaču pripojené dva bezdrôtové kľúče D-Link.
- ► Uistite sa, že sa nepokúšate pripojiť počítač k sieti vášho predajcu, pomocou kľúča DWA131 E1.

#### **6.9 CDR 900 Manager Zobrazí žltú Ikonu nad VCI Po Predchádzajúcom Použití**

Môžu sa vyskytnúť prípady, keď systém Windows nerozpozná inštaláciu bezdrôtového kľúča. V týchto prípadoch môže namiesto použitia existujúceho profilu už uloženého v počítači systém Windows vytvoriť nový bezdrôtový profil. Žltá ikona zobrazená na vašom CDR 900 vám odporučí prepojenie USB káblom medzi CDR 900 a PC.

Odporúčania:

- ► Pred fyzickým vybratím bezdrôtového adaptéra z počítača vždy použite systém Windows na bezpečné vysunutie bezdrôtového adaptéra.
- Odpojte a znova nainštalujte bezdrôtový adaptér. Systém Windows sa pokúsi rozpoznať bezdrôtový adaptér. Ak bude process úspešný, žltá ikona zmizne a CDR 900 bude pripravený na bezdrôtovú komunikáciu z bodu do bodu.

### **6.10 PC Aplikácia Nedokáže Komunikovať s CDR 900 cez USB**

Softvér CDR 900 Manager musí byť nainštalovaný na PC a CDR 900 musí byť pred komunikáciou zapnuté. CDR 900 musí byť nakonfigurované cez USB predtým, ako bude komunikovať pomocou iných typov pripojenia.

Odporúčania:

Ak sa k CDR 900 môžu pripojiť ďalšie aplikácie vrátane CDR 900 Manager, potom:

► Skontrolujte nastavenia brány Windows Firewall a zistite, či náhodou nie je aplikácia blokovaná.

Ak všetky nainštalované aplikácie nie sú schopné komunikovaťs CDR 900, postupujte nasledovne:

► Pripojte CDR 900 k počítaču pomocou USB, ale nepripájajte ho k vozidlu. Nepripájajte sa cez USB rozbočovač (hub) alebo iný kábel.

- Skontrolujte, či sú káble USB bezpečne pripojené a jednotka CDR 900 dokončila svoj cyklus pri zapnutí.
- ► Spustite aplikáciu CDR 900 Manager výberom *Program CDR 900* v softvéri CDR Tool.
- ► Našiel CDR 900 Manager zariadenie?

Ak NIE, potom:

- ► Vyskúšajte iný kábel USB/ port na PC.
- Skontrolujte bránu Windows Firewall, aby ste zistili, či je blokované CDR 900 Manager. Skontrolujte, či systém Windows zistil pripojenie CDR 900 USB:
- Na ovládacom paneli systému Windows otvorte okno Sieťové a telefonické pripojenia.
- Skontrolujte názov zariadenia "Bosch VCI". Ak nie je spustený, ovládač USB nebol vložený do počítača. Vykonajte nasledujúce kroky na vyriešenie problémov.
	- 1. Odpojte kábel USB od počítača a znova ho zapojte do rovnakého portu USB na počítači. Pokračujte, ak sa problem nevyrieši.
	- 2. Odpojte kábel USB od počítača a zapojte ho späť do iného portu USB na počítači. Pokračujte, ak sa problem nevyrieši.
	- 3. Po pripojení CDR 900 k počítaču pomocou kábla USB otvorte správcu zariadení na ovládacom paneli Windows. V správcovi zariadení vyhľadajte neznáme alebo nesprávne nakonfigurované zariadenie. CDR 900 bude pravdepodobne detekované ako jedno z nasledujúcich:
		- ► Iné zariadenie RNDIS / Ethernet Gadget so žltou ikonou výkričníka.
		- ► Radiče univerzálnej sériovej zbernice Neznáme zariadenie USB.
		- ► Pravým tlačidlom myši kliknite na názov zariadenia v správcovi zariadenia> Aktualizovať ovládač> Vyhľadať v počítači softvér ovládača> Prehľadávať> C: \ Program Files (x86) \ Bosch Software \ **USBDriver**
	- 4. Pripojte iné zariadenie CDR 900 (VCI # 2) k počítaču (PC # 1). Pokračujte, ak sa problém nevyrieši.
	- 5. Pripojte pôvodné zariadenie CDR 900 (VCI # 1) k inému počítaču (PC # 2) s nainštalovaným softvérom CDR 900 Manager.
	- 6. Kontaktujte technickú podporu.

Ak ÁNO, potom:

► Otestujte, či pripojenie stratilo po tom, ako sa pripojilo CDR 900 k vozidlu, potom....

#### <span id="page-15-0"></span>**sk 16 | CDR 900 | Čistenie a Údržba**

- ► Skontrolujte, či nedošlo k poruchám uzemnenia - (nabíjačky batérií, upevnenia ...) Tento problém možno vyriešiť odstránením poruchy uzemnenia alebo nakonfigurovaním CDR 900 na pripojenie bezdrôtovej siete alebo siete Ethernet.
- ► Skontrolujte, či je správne zapojený konektor DLC
- Ak CDR 900 Manager stále nie je schopný komunikovať s CDR 900, vykonajte proces obnovy na CDR 900.

### **6.11 Počítačová Aplikácia Nie je Schopná Komunikovať s CDR 900 cez Bezdrôtovú sieť**

Skontrolujte, či je bezdrôtová karta správne umiestnená v CDR 900.

► Skontrolujte, či sa CDR 900 dokáže pripojiť cez USB

Skontrolujte, či má počítač pripojený jeden hardvérový kľúč:

- ► Pripojte CDR 900 k počítaču pomocou USB.
- Skontrolujte, či je povolená komunikácia a či je IP konfigurácia správne nastavená pomocou softvéru CDR 900 Manager.

# 7. Čistenie a Údržba

# **7.1 Čistenie a Uloženie Vášho CDR 900**

Kryt modulu CDR 900 sa môže čistiť iba pomocou mäkkej handričky a neutrálneho čistiaceho prostriedku. Nepoužívajte žiadne abrazívne čistiace prostriedky ani abrazívne čistiace utierky.

V komunikačnom rozhraní vozidla CDR 900 sa nenachádzajú žiadne komponenty, ktoré by mohol užívateľ opravovať. Neotvárajte zariadenie. Otvorenie zariadenia zruší záruku.

- ► Ak sú VCI, konektory alebo káble znečistené, je možné ich vyčistiť handrou mierne navlhčenou jemným čistiacim prostriedkom alebo neabrazívnym mydlom na ruky.
- ► VCI ani jeho súčasti ani príslušenstvo neponárajte do vody.
- Aj keď je VCI a príslušenstvo odolné voči vode, nie sú vodotesné; pred skladovaním ich dôkladne osušte.
- ► Nepoužívajte drsné rozpúšťadlá, ako sú čistiace prostriedky na báze ropy, acetón, benzén, trichlóretylén, atď.

### **7.2 Obnova Softvéru CDR 900**

V dôsledku výpadku napájania alebo chyby komunikácie počas aktualizácie softvéru sa môže softvér CDR 900 poškodiť. Môže sa objaviť niekoľko symptómov, ako napríklad chybové správy, ktoré vás nasmerujú na prechod do režimu OBNOVENIA alebo neschopnosť pripojiť sa k zistenému CDR 900. Počas sťahovania softvéru CDR 900 Tester sa zvyčajne vyskytnú nasledujúce dve chybové správy. Ak sa zobrazí niektorá z týchto správ, vykonajte postup obnovy.

- "Chyba pri preprogramovaní VCI. Prejdite do režimu obnovenia".
- ► "Pri preprogramovaní VCI sa vyskytol problém".

#### **7.2.1 Proces Obnovy**

Na obnovu softvéru na CDR 900 použite nasledujúci postup.

- 1. Stlačte a dlhšie podržte tlačidlo napájania CDR 900. Keď svieti červená LED dióda Error, tlačidlo uvoľnite. Po rozsvietení kontrolky Error je CDR 900 pripravené na obnovenie a kontrolka Error zostane svietiť.
- 2. Kliknutím na ikonu CDR 900 Manager na pracovnej ploche spustite softvér CDR 900 Manager. Váš CDR 900 musí byť pripojený cez USB, inak nebude rozpoznaný.
- 3. Ak softvér CDR 900 Manager zistí CDR 900, ikona bude označená ako "Nahradiť".
- 4. Vyberte CDR 900 bez sériového čísla a kliknite na tlačidlo Nahradiť. Softvér CDR 900 Manager sa automaticky prepne na kartu Aktualizácia CDR 900.
	- ► Proces obnovy odstráni všetok vložený aplikačný softvér načítaný na CDR 900. Vaše sieťové nastavenia zostanú zachované.
- 5. Vyberte najnovšiu verziu CDR 900 Recovery Image a kliknite na Start Update. Počas procesu obnovy neodpájajte CDR 900 z PC ani nevyberajte z CDR 900napájanie.
- 6. Keď sa zobrazí správa, že CDR 900 sa automaticky reštartuje, kliknite na OK. Softvér CDR 900 Manager sa automaticky prepne na kartu Prieskumník VCI a váš CDR 900 sa zobrazí po dokončení reštartu a automatického testu POST (Power On Self Test).

# 8. Slovník

Nižšie je slovníček pojmov bežne používaných v automobilovom priemysle. Podmienky používania nástroja CDR nájdete v súbore pomocníka softvéru CDR Tool.

# **Špecifikácia Hardvéru | CDR 900 | 17 sk**

**ŠPECIFIKÁCIE HARDVÉRU CDR 900**

<span id="page-16-0"></span>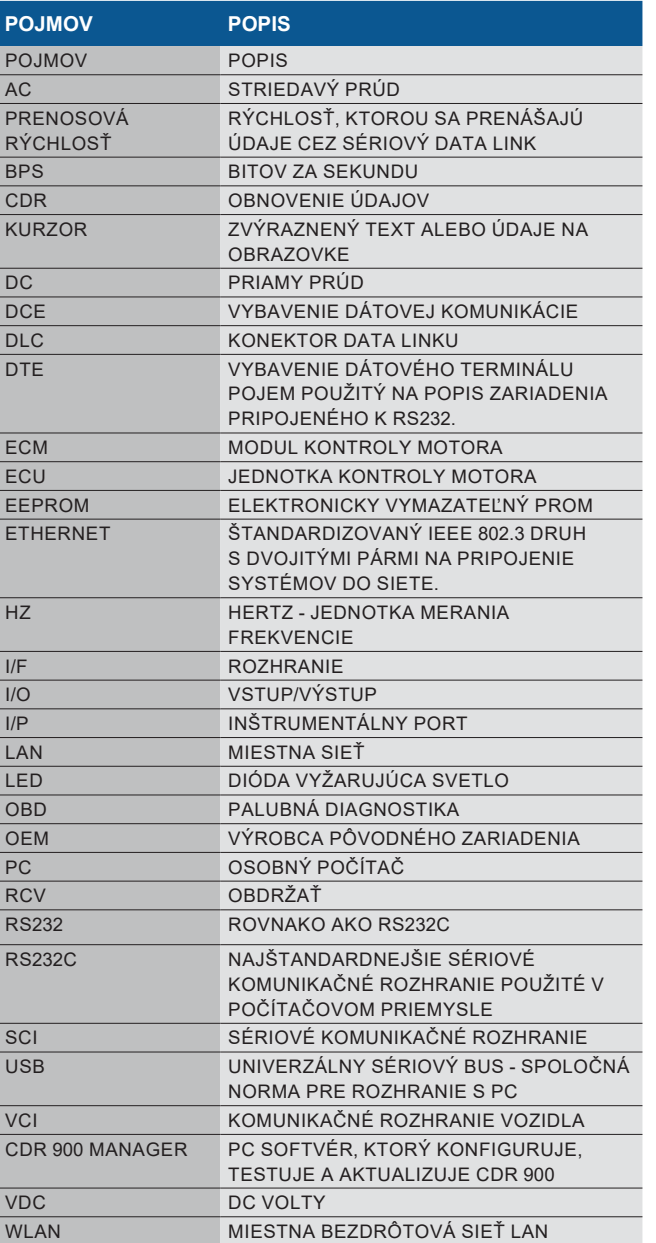

# 9. Specifikácia Hardvéru

Nasledujúca tabuľka uvádza rôzne charakteristiky hardvéru CDR 900.

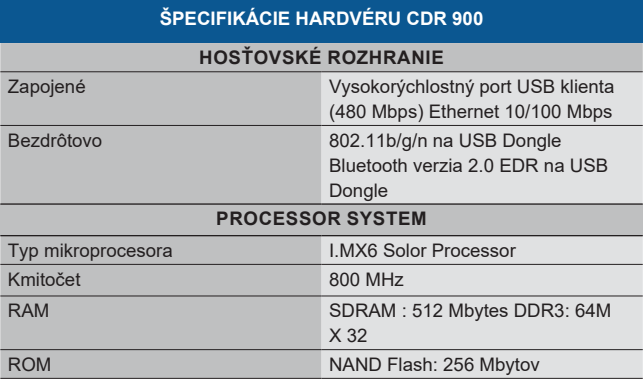

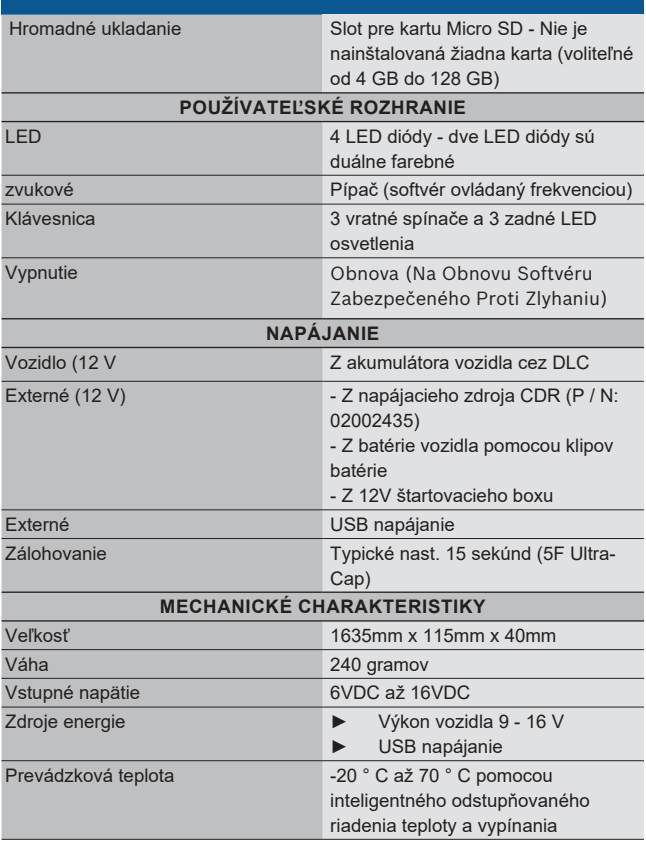

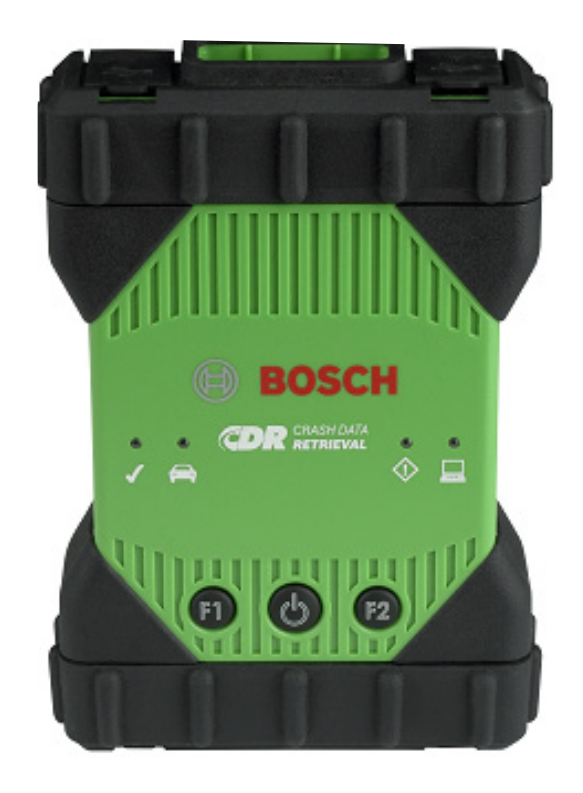

# <span id="page-17-0"></span>10. Záručné Informácie

### **10.1 Obmedzená Záruka**

Spoločnosť Bosch Automotive Service Solutions Inc. poskytuje záruku na CDR 900 a súvisiace káble a adaptéry (produkty Bosch CDR), ktoré distribuuje prostredníctvom distribútorov oprávnených predávať výrobky Bosch bez chýb v materiáli a spracovaní, v súlades nasledovným:

Po dobu 24 mesiacov od dodania produktu Bosch CDR 900, pôvodnému koncovému používateľu, vám opravíme alebo podľa nášho výberu bezplatne vymeníme taký produkt Bosch CDR, ktorý sa za normálnych podmienok používania a servisu preukáže ako vadný v materiáloch alebo spracovaní (okrem batérií). Záručná doba na káble, adaptéry a príslušenstvo je 12 mesiacov. Záruka na náhradné diely je 90 dní.

Táto záruka sa nevzťahuje na náklady, ktoré vzniknú pri odstránení alebo opätovnej inštalácii akýchkoľvek produktov Bosch CDR, bez ohľadu na to, či boli alebo sú preukázané ako chybné, a nevzťahuje sa na produkty, ktoré neboli zakúpené od distribútora oprávneného na predaj výrobkov Bosch CDR. Táto záruka je obmedzená na pôvodného koncového používateľa a nie je prenosná. Opravy a výmena - Výrobky Bosch CDR nezískajú na účely predĺženia tejto záruky originálnu záruku a táto záruka sa na tieto výrobky nesmie predĺžiť.

Na získanie tejto dodatočnej záruky sa obráťte na najbližšie autorizované opravovne Bosch alebo na distribútora produktov Bosch CDR. Na vybavenie vašej požiadavky sa bude vyžadovať dátovaný doklad o nákupe alebo iný dôkaz, že produkt je v záručnej dobe. Produkt dobre zabaľte a odošlite do servisu.

# **10.2 Vylúčenie Záruky**

Z tejto záruky sú osobitne vylúčené poruchy spôsobené nesprávnym použitím, zanedbaním, zneužitím, nesprávnou obsluhou alebo inštaláciou, pádom alebo poškodením produktu Bosch CDR, nadmernými teplotami, poškodením pri preprave, neautorizovaným servisom alebo náhradnými dielmi alebo nedodržaním pokynov na údržbu alebo nesprávnym vykonaním bežných údržbových činnosti. Z tejto záruky je vylúčená aj oprava nesprávnej inštalácie a odstránenie akýchkoľvek vonkajších elektromagnetických interferencií.

ZOSTÁVAJÚ V PLATNOSTI VÝHRADNÉ OPATRENIA IBA V SÚVISLOSTI S PRODUKTAMI, NA KTORÉ SA VZŤAHUJÚ. NENESIEME ZODPOVEDNOSŤ ZA ŽIADNE NÁHODNÉ, NÁSLEDNÉ, ŠPECIÁLNE ALEBO INÉ POŠKODENIA Z DÔVODU PREDAJA ALEBO POUŽITIA AKÝCHKOĽVEK VÝROBKOV BOSCH, KTORÉ SÚ

UVEDENÉ V ZMLUVE, ALE I OSTATNÝCH. ŽIADEN POKUS O ZMENU, ÚPRAVU TÝKAJÚCI SA ZÁRUKY NEBUDE POVOLENÝ BEZ PÍSOMNÉHO POVOLENIA KOMPETENTNÝMI Robert Bosch GmbH ALEBO JEHO FILIÁLKY. TÁTO ZÁRUKA NAHRÁDZA VŠETKY OSTATNÉ ZÁRUKY ALEBO VYHLÁSENÍ, VÝSLOVNÝCH ALEBO IMPLIKOVANÝCH, VRÁTANE ZÁRUKY GARANTOVANEJ ZÁKONOM, NADRADENÁ TAKŽE DEFINUJE OBCHODOVATEĽNOSŤ ALEBO VHODNOSŤ NA URČITÝ ÚČEL A PLATÍ IBA PO DOBU STANOVENÚ ZÁKONOM.

ŽIADNA IMPLIKOVANÁ ZÁRUKA NESMIE BYŤ OBMEDZENÁ POČAS DOBY JEDNÉHO ROKA OD DÁTUMU ZAKÚPENIA. NIEKTORÉ KRAJINY NEDOVOĽUJÚ OBMEDZENIE DLHODOBEJ IMPLIKÁCIE ZÁRUKY. TIETO OBMEDZENIA SA TEDA NA VÁS NEMUSIA VZŤAHOVAŤ.

TÁTO OBMEDZENÁ ZÁRUKA VÁM POSKYTUJE ŠPECIFICKÉ PRÁVA, A MÔŽETE MAŤ TAKISTO INÉ PRÁVA, KTORÉ SA MÔŽU MENIŤ V ZÁVISLOSTI OD LOKALITY.

V prípade, že akékoľvek ustanovenie alebo akákoľvek časť alebo časti tejto záruky budú považované za neplatné alebo inak nevynútiteľné, nebude to mať vplyv na zvyšnú časť alebo časti tohto ustanovenia ani žiadne iné z týchto ustanovení.

### **10.3 Technická Podpora**

Ak sa vyskytne problém s CDR 900, kontaktujte technickú podporu Bosch v kontaktných údajoch uvedených nižšie pre uživateľov Severnej Ameriky alebo pre ostatné krajiny kontaktujte Vášho obchodného zástupcu CDR nástroja. Pre ušetrenie času volaním technickej podpory, prečítajte si prosím sekciu riešenia problémov skôr, ako požiadate o pomoc.

#### **Technická podpora (Severnej Ameriky)**

Telefónne: 1 (855) 267-2483 (1 855 Bosch Tech) Fax: 1 (800) 955-8329 Email: techsupport.diagnostics@us.bosch.com

Ak sú vaše výrobky CDR v záruke, technická podpora Bosch vám môže pomôcť s procesom reklamácie v záruke.

# <span id="page-18-0"></span>11. Zodpovednosť, Autorské Práva a Ochranné Známky

# **11.1 Autorské Práva**

Softvér a údaje sú majetkom spoločnosti Robert Bosch GmbH a jej pridružené subjekty sú chránené proti kopírovaniu autorskými zákonmi, medzinárodnými dohodami a inými vnútroštátnymi právnymi predpismi. Kopírovanie alebo predaj údajov a softvéru alebo akejkoľvek ich časti je neprípustné a trestateľné; v prípade akýchkoľvek porušení si Bosch vyhradzuje právo začať trestné stíhanie a požadovať náhrady škôd.

Všetky informácie tu uvedené sú chránené autorskými právami.

© 2000 - 2020 Robert Bosch GmbH a Bosch Automotive Service Solutions Inc. Všetky práva vyhradené po celom svete.

Informácie v tejto používateľskej príručke k CDR 900 a softvéru CDR 900 Manager sa môžu zmeniť bez predchádzajúceho upozornenia. Softvér opísaný v pomocníkovi softvéru je poskytovaný na základe licenčnej zmluvy, s ktorou musí užívateľ súhlasiť ako s podmienkou pre inštaláciu a používanie programu CDR 900 VCI Manager. Softvér a pomocné súbory sa môžu používať alebo kopírovať iba v súlade s podmienkami týchto dohôd. Žiadna časť používateľskej príručky a nápovedy (elektronická alebo vytlačená v tlačenej podobe) sa nesmú reprodukovať, ukladať do zálohovacieho systému alebo prenášať v akejkoľvek forme alebo akýmkoľvek spôsobom mechanicky. alebo elektronicky, vrátane snímok obrazovky počítača, kopírovania a záznamu fotografií na akékoľvek iné účely ako na osobné účely kupujúceho bez písomného povolenia spoločnosti Bosch.

# **11.2 Ochranné Známky**

Bosch a CDR sú registrované ochranné známky spoločnosti Robert Bosch GmbH a jej pridružených entít.

**Bosch Automotive Service Solutions** 2030 Alameda Padre Serra Santa Barbara, CA 93103 USA **www.boschdiagnostics.com/cdr/**

1699200755 | 2019-10-28